## Admission procedure to Placement Test for Japanese Course University of Tsukuba

## **Contents**

- Ⅰ.Taking the Japanese Language Placement Test
- Ⅱ.Individual Test Takers
- Ⅲ.The procedures for taking the Test
- Ⅳ.FAQ
- Ⅴ.Please start the test

#### Ⅰ.Japanese Placement Test

- Those who wish to study in the Japanese language courses at the University of Tsukuba should take the Placement Test online and check your Japanese / Kanji level prior to join Japanese classes.
- Please refer to "PT score/Level determination" when you check your level.
- The test is computer-based, and will take about 1 hour.

#### Ⅱ.Individual Test Takers

STEP1. Individual Application:SPOT90+Grammar90+漢字 SPOT50

- STEP2. Receiving your ID
- STEP3. Log in
- STEP4. Taking the test
- STEP5. Notification of results
- STEP6. Receiving your score report
- STEP7. Determination of your Japanese / Kanji Level

## Ⅲ.The procedures for taking the Test

#### Preparation

Please prepare headphones or earphones.

#### **Individual Application**

- 1. Enter the TTBJ test system.
- 2. Read the user policy, check off each item, and then select "Agree."

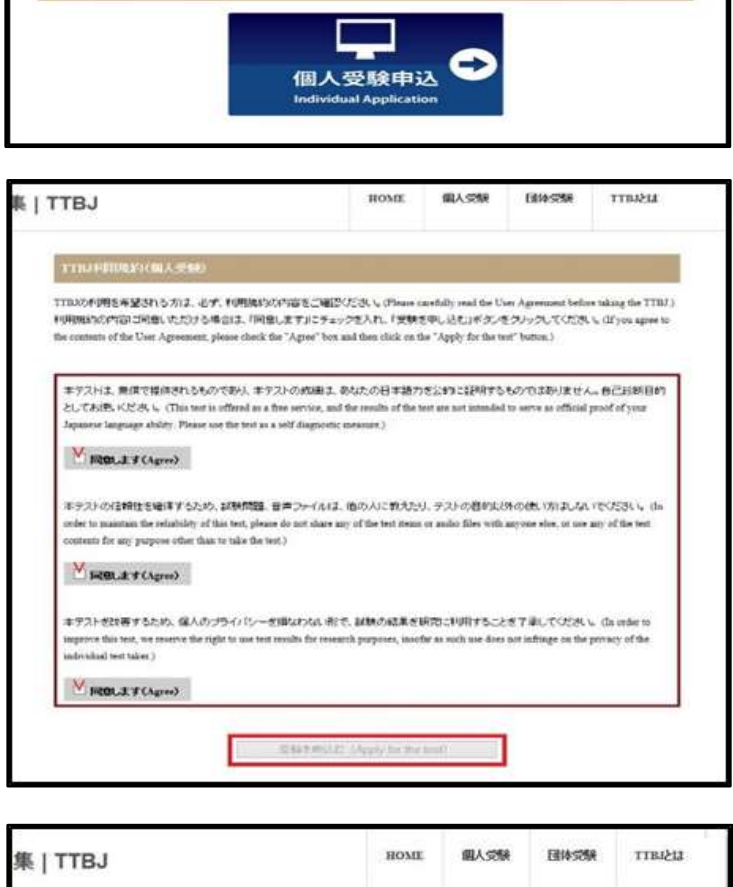

3. Select the test to be taken, "SPOT 90+Grammar 90+kanji SPOT50". Don't mistake this selection.

4. Perform the system check (for the computer and internet connection you are using).

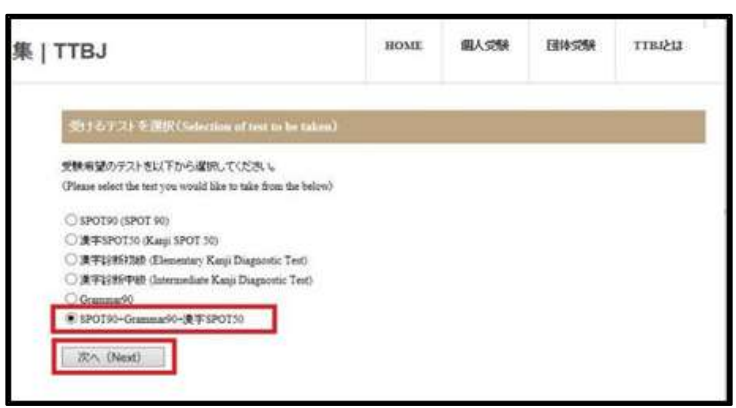

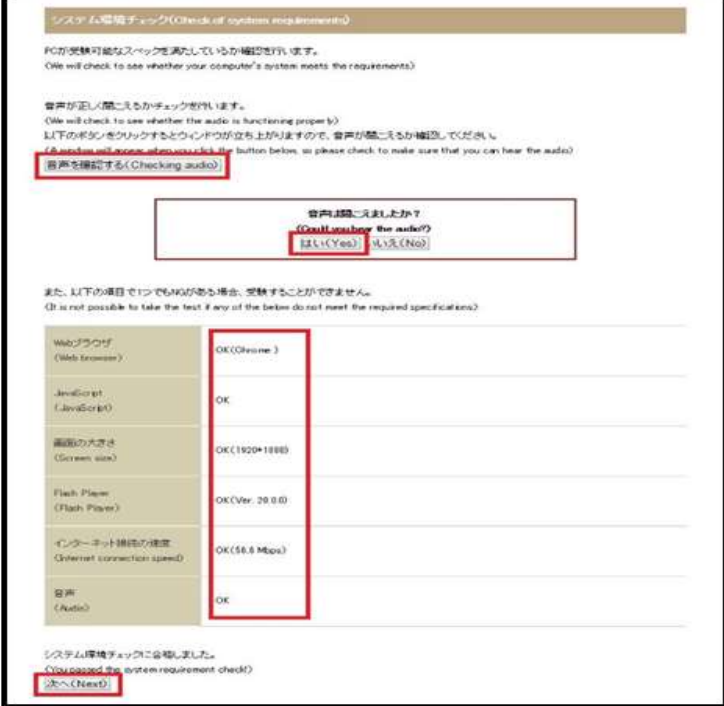

5. Enter your name and email address. Please avoid to register 「@qq.com 」 address.

6. Check the tests to be taken again. "SPOT 90+Grammar 90+kanji SPOT50". Then apply for the test.

#### Beginning of the test

- 1. Your ID and password will be sent to the email address you registered
- 2. Click on the link. http://ttbj1.cegloc.tsukuba.ac.jp/

無害情報入力(Cong of oppleant letto 受験者のお名前、もパールを入力してください。 (Please enter your name and email address) 入力したモバールに実験者の、パスワードが通信されます。 (Your II) and password will be sent to the email address you registered) **GRITACHIES** tsukuba hanaka  $10 - 1$ example@example  $(1 - \epsilon)$ WEBER-R cample@example.c **Contro Inab**  $20\%$  (Next) **Committee and Countries** 入力が追い、ことを確認し、申込を行ってください。 (Please check that there are no errors and then proceed with making your application)

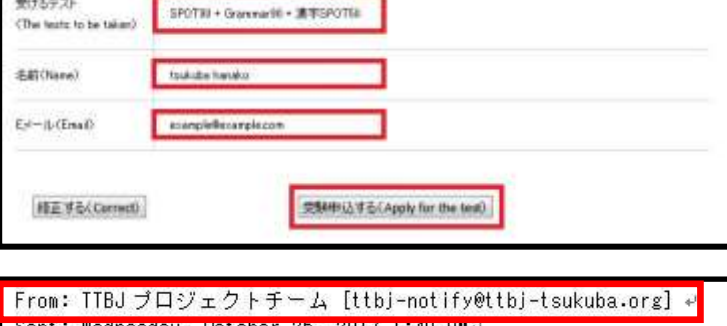

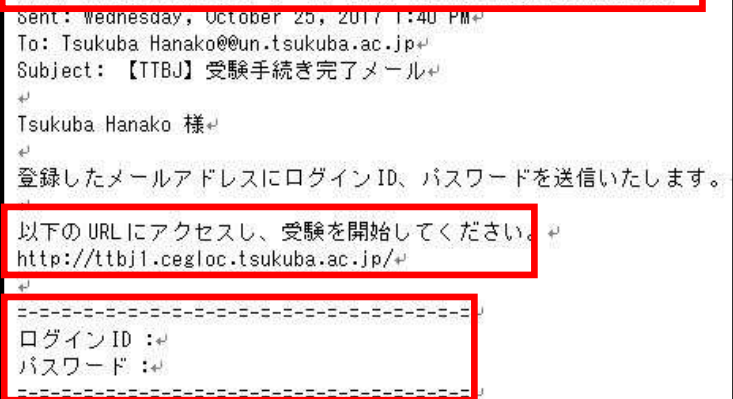

- 3. Enter your ID and password.
- 4. Click the login button, and the test will begin.

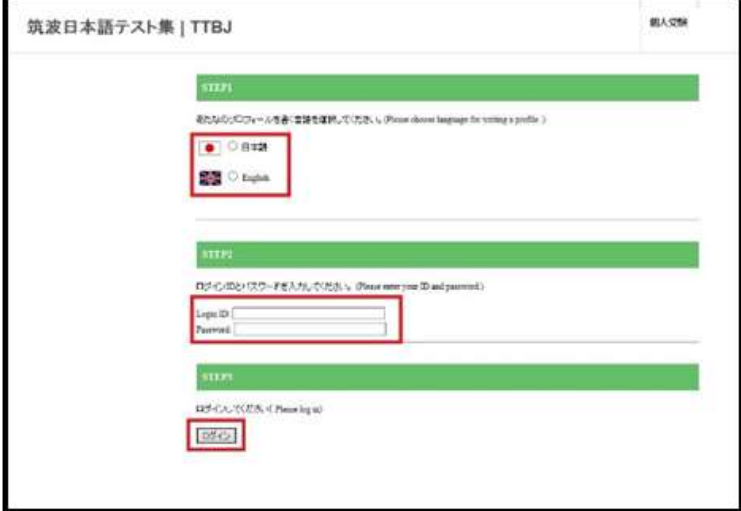

#### The end of the test

1. 【2.Downloard of result PDF】

Check your result and save the result PDF.

- Ē
- 2. Though you will receive the URL to download your result via email, be sure to save the pdf in case of trouble.

TTBJ 华 成績表 Score report あなたの TTBJ スコアは以下の違り<br>Your TTBJ access are as follow 90.1.90.2.90.1. 漫字SPOTSO 120780-1  $30 + 30$ s-oerona  $10 / 30$  $30.7.30$  $20.7 - 10$ **With America**  $50/50$ 日本語力の総合スコア 漢字力の総合スコア 67 79

#### Receiving the test result

- 1. You will receive the URL to download your result via email. Check your Japanese score and Kanji score.
- From: TTBJ プロジェクトチーム [ttbj-notify@ttbj-tsukuba.org] Sent: Wednesday, October 25, 2017 1:50 PMP To: Tsukuba Hanako @un.tsukuba.ac.jp>+ Subject: 【TTBJ】受験完了メール+ 名前:Tsukuba Hanako 様e ログインID:+ 成績 PDF は以下の URL からダウンロード可能です。→ http://ttbj1.cegloc.tsukuba.ac.jp/download/pdf/e
- 2. Save and print your result PDF.

#### **Level Determination**

- 1. Refer to "PT score/Level determination" and check your Japanese and Kanji Level (Japanese Level : J1~J8, Kanji Level : K1~K8).
- 2. You must be present for the first class and bring your result.

You can attend the classes to your Level.

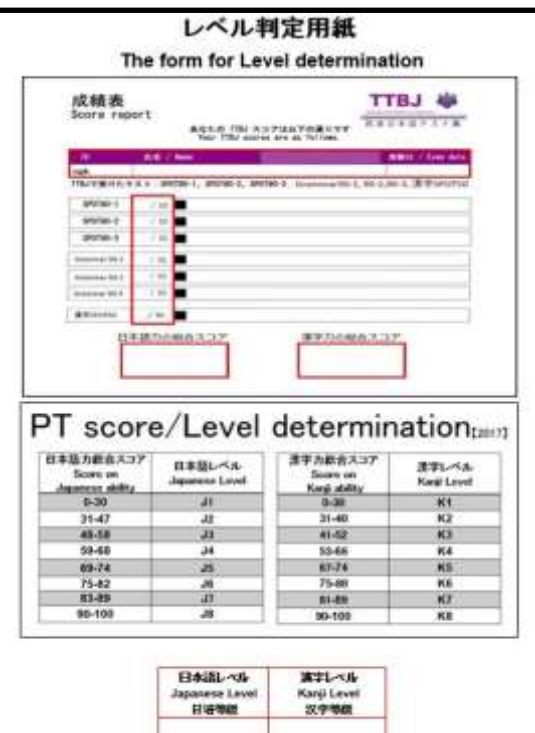

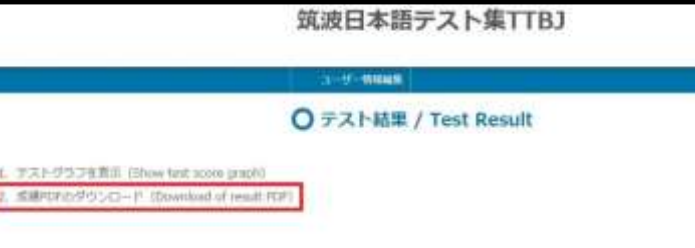

# レベル判定例

## **Example for Level determination**

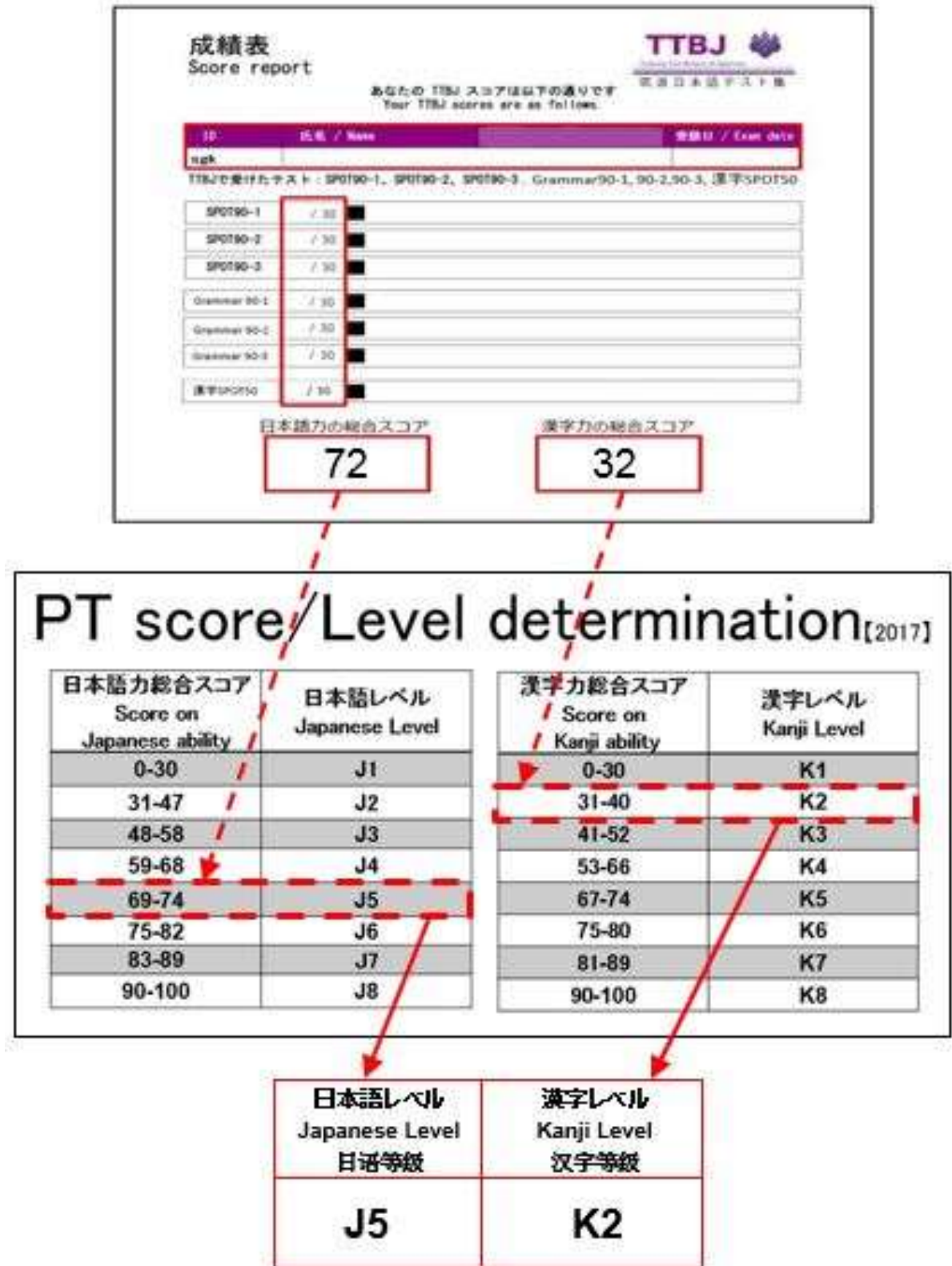

Refer to 「Frequently Asked Questions for Japanese Language Education Division」

<http://www.cegloc.tsukuba.ac.jp/faq.php?mode=class&lc=2>

#### Ⅴ. Please start the test

In order to take the test, access to Online Japanese Test <http://ttbj-tsukuba.org/index.html> and ①select convenient language and ②go to "Individual Test Takers" and ③go to "Individual Application" 「SPOT90+Grammar90+漢字 SPOT50」

<Notice>

The smart phone or tablet PC cannot be available to take the Test. Please take the test using a computer.

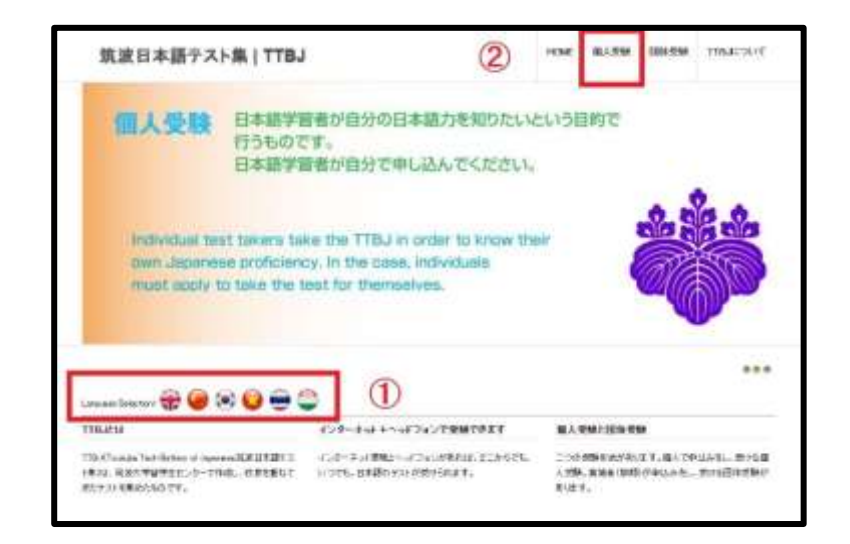